Cap'Sup – Guide d'utilisation

 $\mathbf{z}$ **RÉGION ACADÉMIQUE BOURGOGNE-**FRANCHE-COMTÉ Liberté

Égalité<br>Fraternité

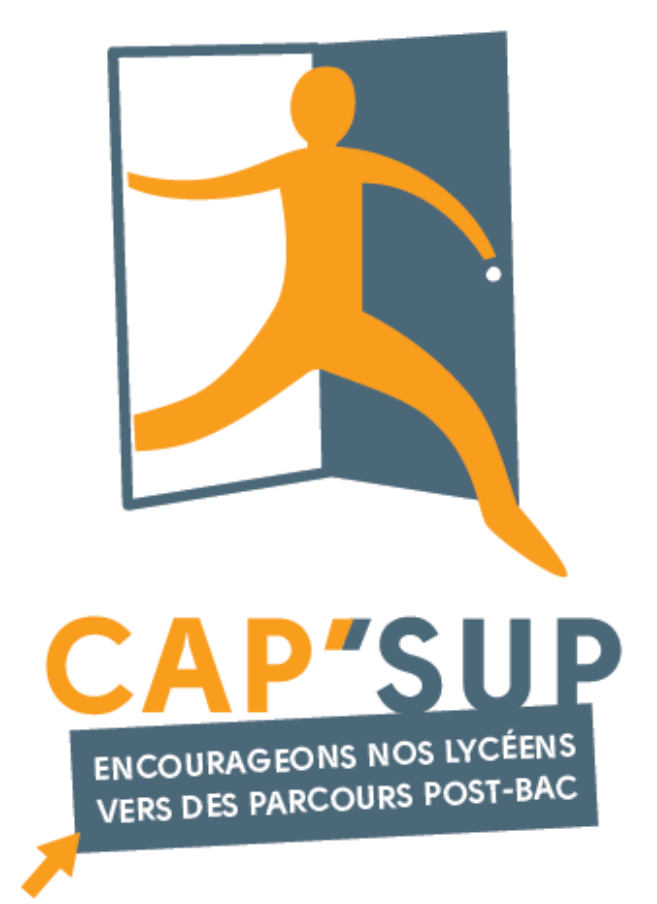

## **Guide d'utilisation élèves Cap'Sup Version 3.6**

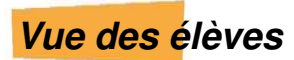

## **=> Accès des élèves à Cap'Sup**

## Les élèves accèdent à Cap'Sup via Eclat-BFC

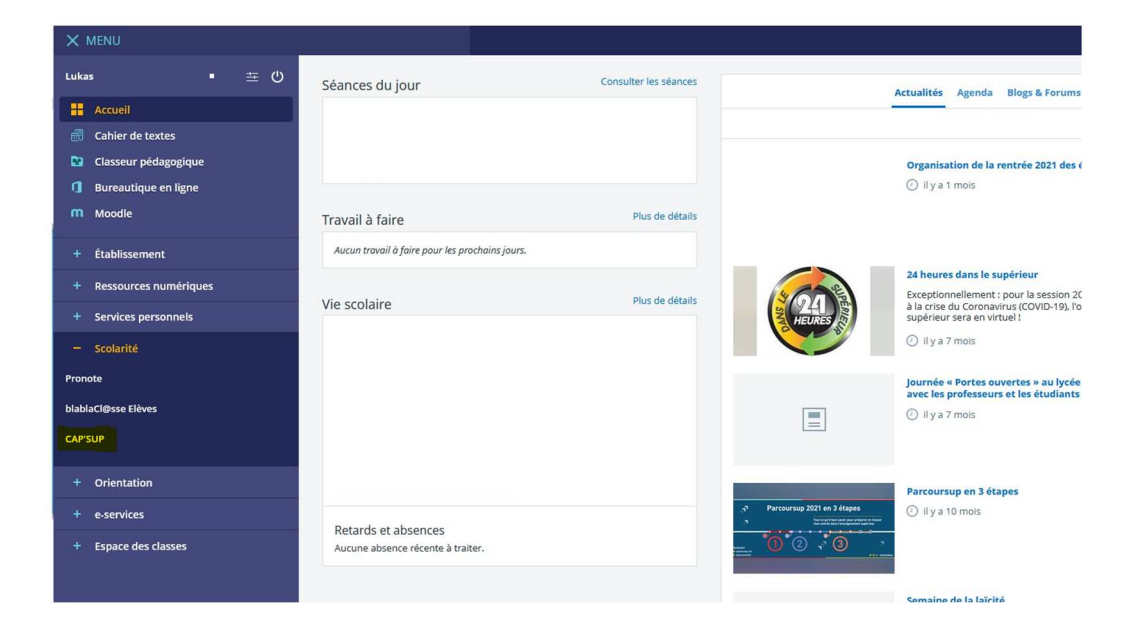

## **=> La vue élève**

Après avoir sélectionné le lien Cap'Sup dans l'ENT Eclat-BFC, l'élève accède à une version simplifiée de l'application et arrive sur une page d'accueil :

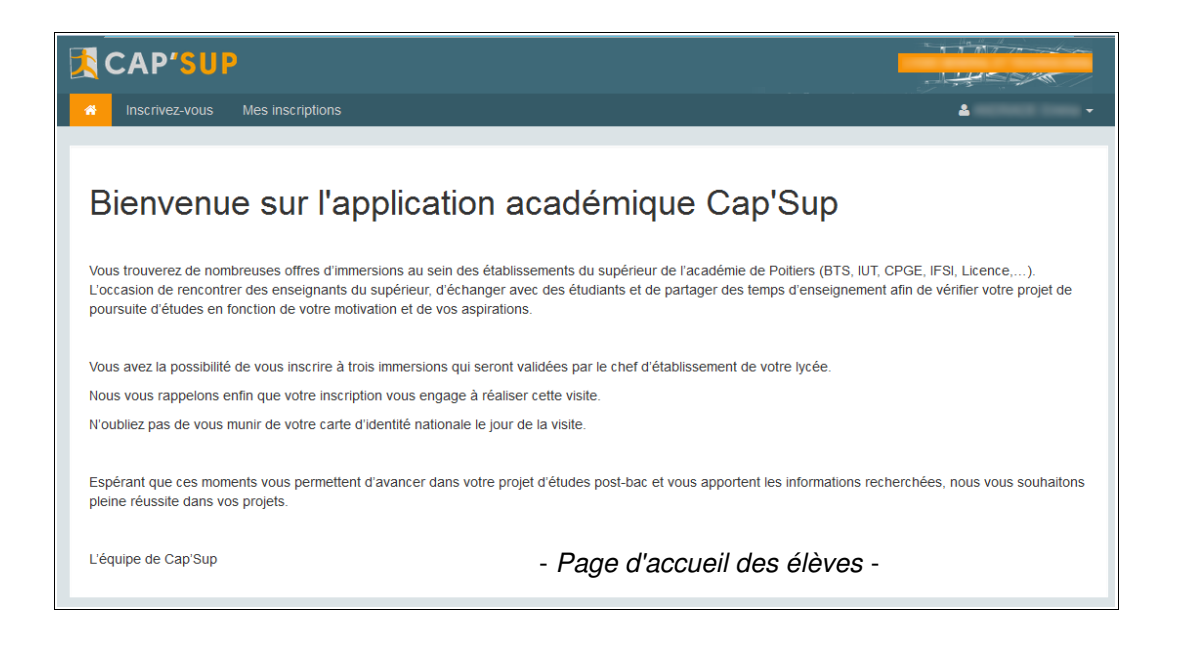

La deuxième entrée de menu intitulée « Inscrivez-vous » permet à l'élève de rechercher une offre individuelle à partir d'une formation, d'une spécialité, d'un établissement d'accueil ou d'une référence.

Les captures d'écran ci-après illustrent la recherche puis l'inscription à une offre BTS en travaux publics.

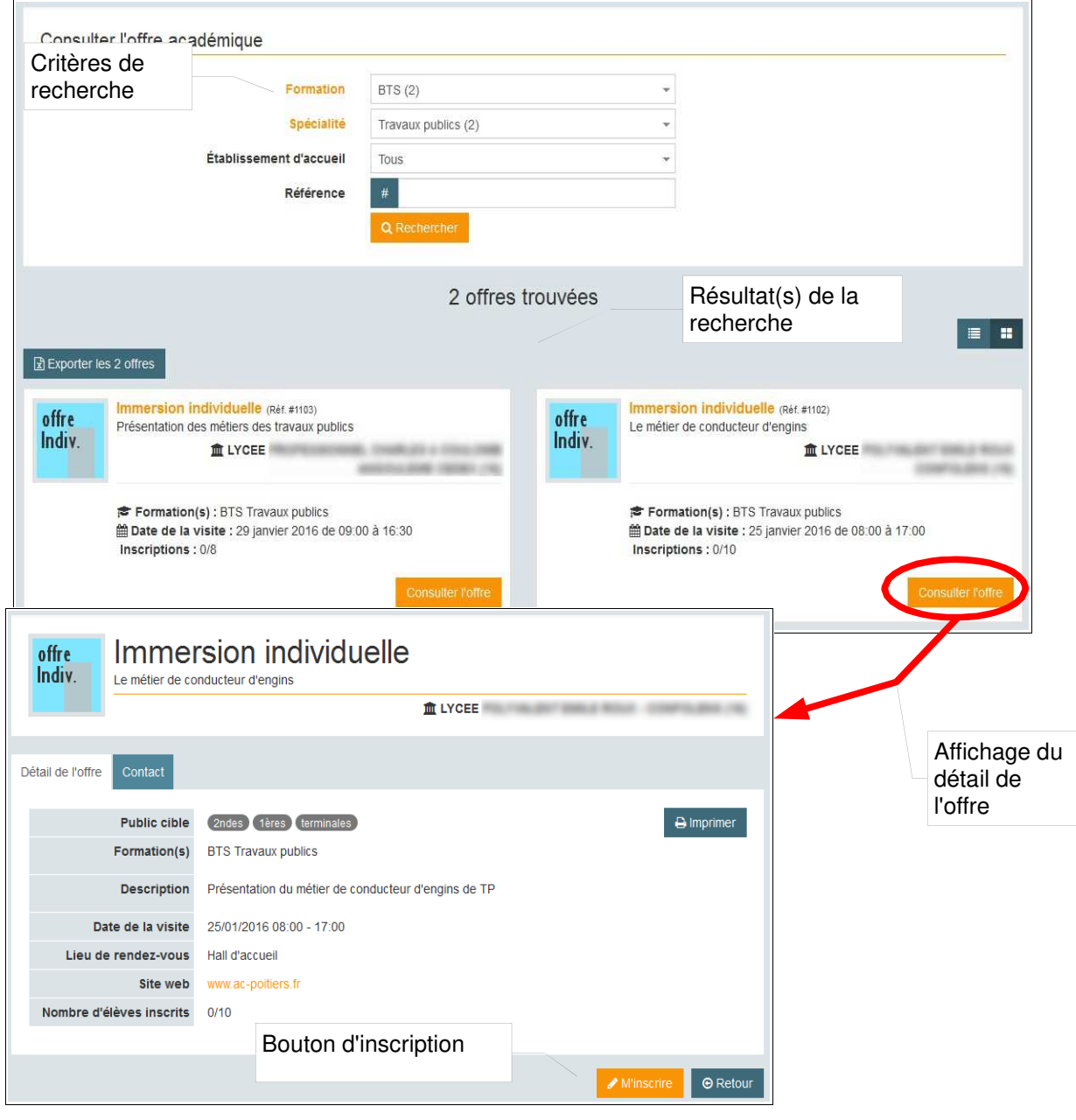

- Inscription à une offre individuelle -

A noter que chaque élève n'accède qu'aux offres individuelles réservées à son niveau (2nde, 1ere ou terminale).

La troisième entrée de menu « Mes inscriptions » permet à l'élève de visualiser toutes ses inscriptions, et de se désinscrire.

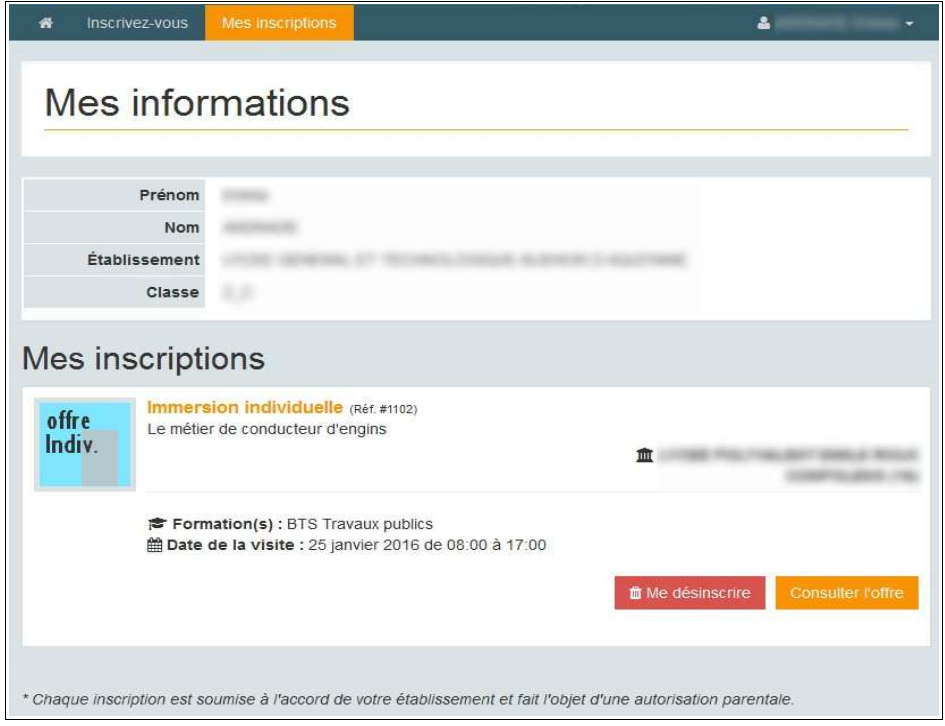

- Récapitulatif des inscriptions -